# **BlueSpice**

### **Contents**

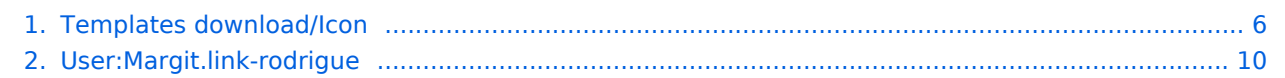

[Browse history interactively](https://en.wiki.bluespice.com)

#### [VisualWikitext](https://en.wiki.bluespice.com)

**BlueSpice** 

#### **[Revision as of 17:26, 6 April 2022](#page-5-0) [\(view source](#page-5-0))**

[Margit.link-rodrigue](#page-9-0) ([talk](https://en.wiki.bluespice.com/w/index.php?title=User_talk:Margit.link-rodrigue&action=view) | [contribs](https://en.wiki.bluespice.com/wiki/Special:Contributions/Margit.link-rodrigue)) [Tag:](https://en.wiki.bluespice.com/wiki/Special:Tags) 2017 source edit

#### [← Older edit](#page-5-0)

#### **Line 28: Line 28:**

#"'Vertical alignment:"' It should not be necessary to provi alignment value. The standard is set to text-top and usually headings and in flow-text. If it looks a little off, you can try vertical-alignment values, such as text-bottom. For a full list possible values, see https://www.w3schools.com/cssref /pr\_pos\_vertical-align.asp.

#### #'''Click''' ''Apply changes''. #'''Click''' ''Apply changes''. **− ==Activate notifications== +**

**− Users can activate notifications for mentions in their [[Manual:Preferences|personal preferences]]: +**

**− #'''Select'''** the **tab ''Notifications''**. **+ The icon is now displayed on** the **page**.

**− #'''Activate''' the notifications options for mentions. +**

**− #'''Save''' your changes.** [[File:**HW**-**mention**-**notificationsettin gs**.png|center|thumb|**680x680px**|**Activating notifications|link=Special:FilePath/HW-mention-**

**notificationsettings.png**]]

#### **[Revision as of 17:29, 6 April 2022](#page-5-0) ([view source\)](#page-5-0)** [Margit.link-rodrigue](#page-9-0) [\(talk](https://en.wiki.bluespice.com/w/index.php?title=User_talk:Margit.link-rodrigue&action=view) | [contribs\)](https://en.wiki.bluespice.com/wiki/Special:Contributions/Margit.link-rodrigue) [Tag:](https://en.wiki.bluespice.com/wiki/Special:Tags) [Visual edit](https://en.wiki.bluespice.com/w/index.php?title=Site:VisualEditor&action=view) [Newer edit →](#page-5-0)

**+**

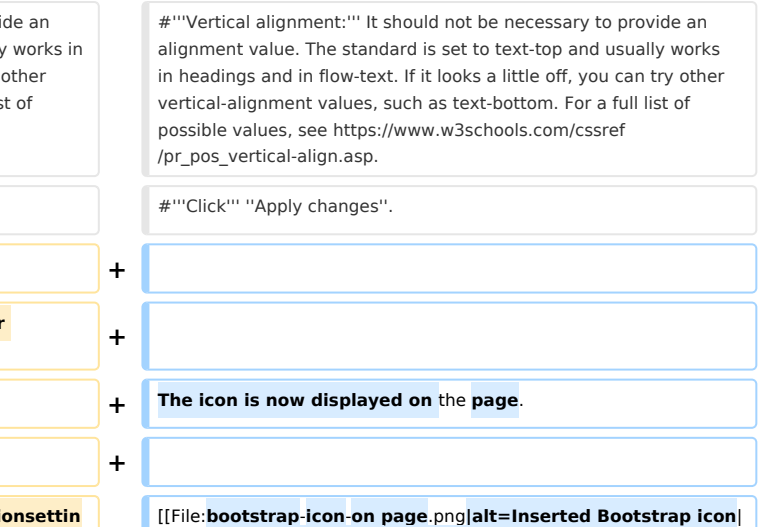

center|thumb|**450x450px**|**Inserted Bootstrap icon**]]

#### **BlueSpice** MediaWiki

### Revision as of 17:29, 6 April 2022

This template makes it possible to insert Bootstrap icons on a page.

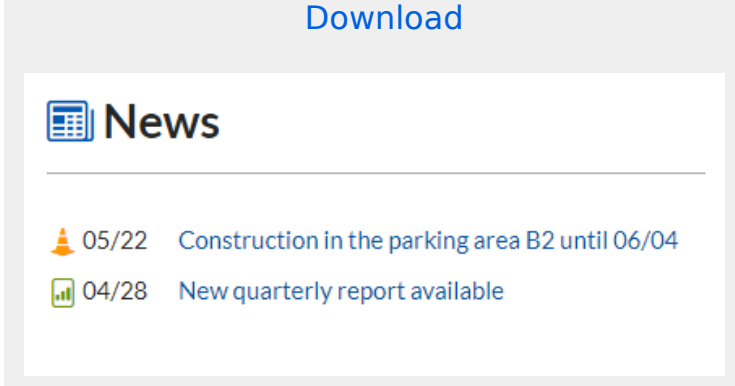

### Importing the template

The import file is included in the archive file *HW-Icon.zip*. Unpack the zip file first.

On the page *Special:Import,* follow these steps:

**Select file** and choose HW-Icon.xml.

**Enter** an *interwiki prefix*. Since this field is required, simply add hw (for hallowelt).

**Keep** the selection *Import to default locations*.

**Click** *Upload file...* .

The template is now available in your wiki.

### Pages included in the import

The xml import creates the following file in your wiki: Template:Icon

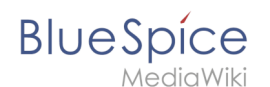

### Using the template

**Find** a bootstrap icon from the Bootstrap website at <https://icons.getbootstrap.com/> **Click** on the icon you would like to use. The icon page shows you the class-name of the icon on the right side of the page:

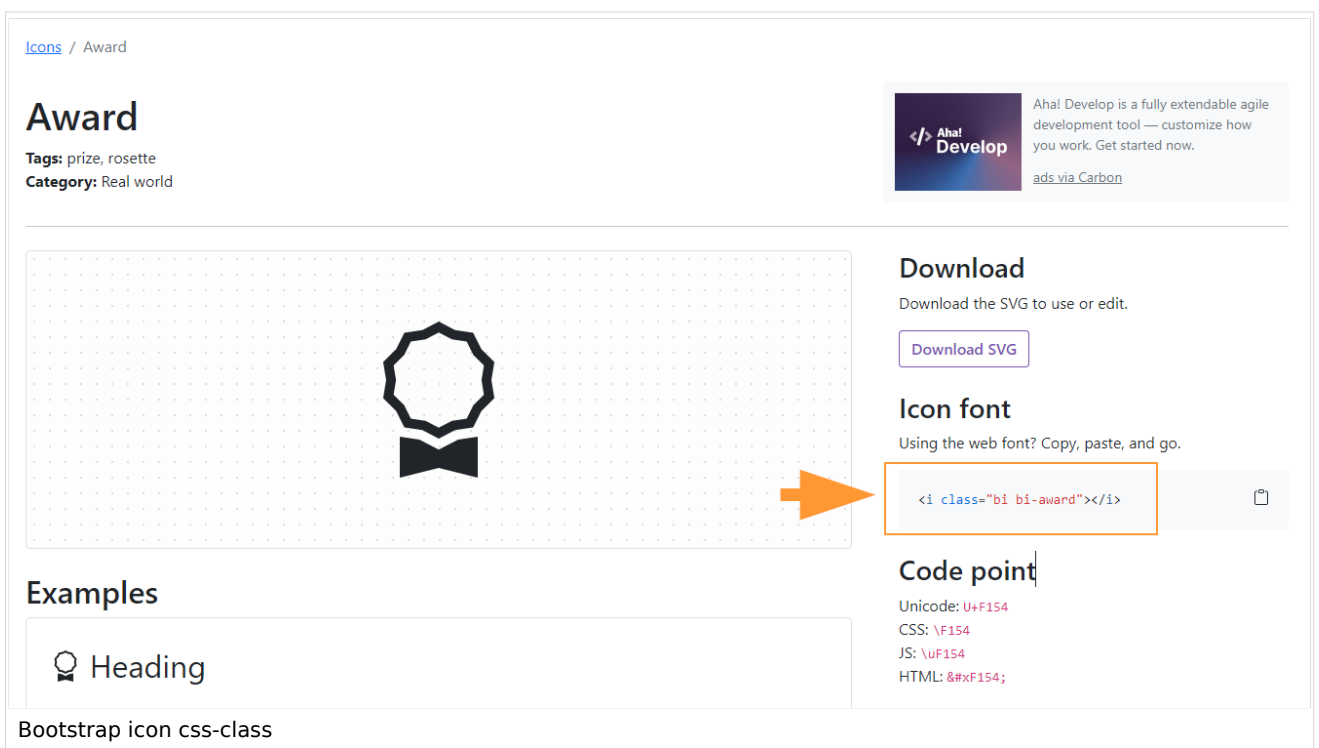

**Highlight** the class name (it has the format *bi bi-myicon*) and **copy** it to your clipboard (ctrl+c). **Go back** to your wiki page.

**Enter** { { in visual editing mode at the cursor position where you want to insert the icon. The template editor opens.

**Copy** the icon class from your clipboard:

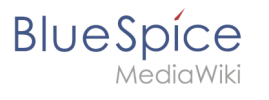

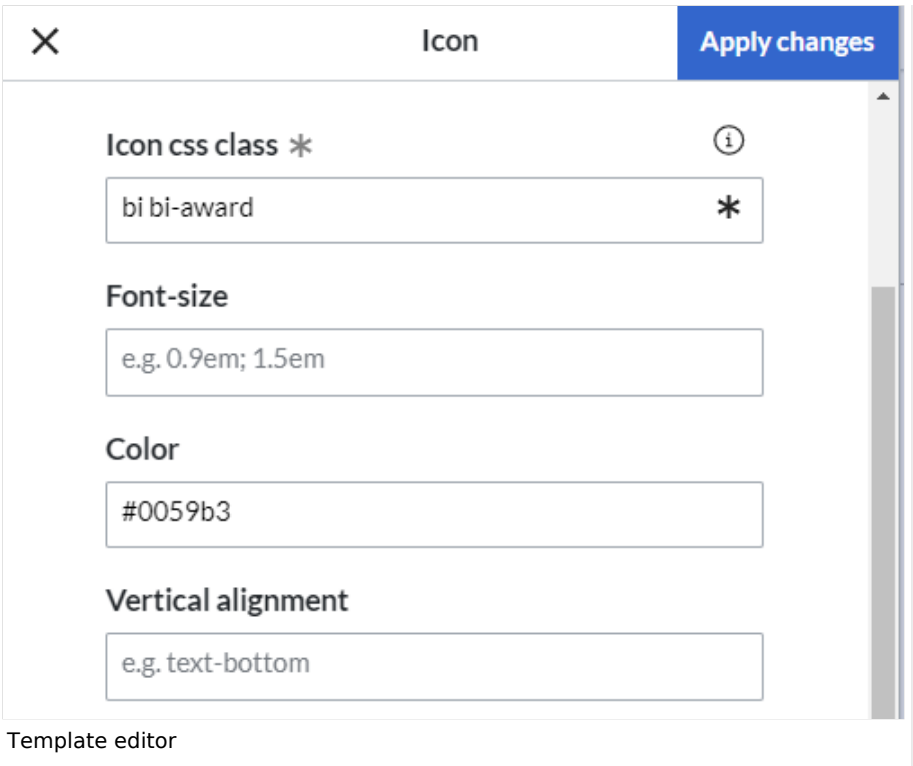

**Change** the font size (optional) if you want the size to be different from the text surrounding it (e.g., from the size of a heading if the icon is placed in the heading or of the paragraph text if the icon is placed in the flow-text. Smaller than text icons are usually sized no smaller than 0.85em and larger icons up to 2.5em. **Color:** If you want the color to be different from the surrounding text, you can specify any web color (e.g., a color name like blue or a hex-valuesuch as #0059b3 for a more specific blue). A list of web colors can be found at [https://www.w3schools.com/colors/colors\\_picker.asp](https://www.w3schools.com/colors/colors_picker.asp)

**Vertical alignment:** It should not be necessary to provide an alignment value. The standard is set to texttop and usually works in headings and in flow-text. If it looks a little off, you can try other vertical-alignment values, such as text-bottom. For a full list of possible values, see [https://www.w3schools.com/cssref](https://www.w3schools.com/cssref/pr_pos_vertical-align.asp) [/pr\\_pos\\_vertical-align.asp.](https://www.w3schools.com/cssref/pr_pos_vertical-align.asp)

**Click** *Apply changes*.

The icon is now displayed on the page.

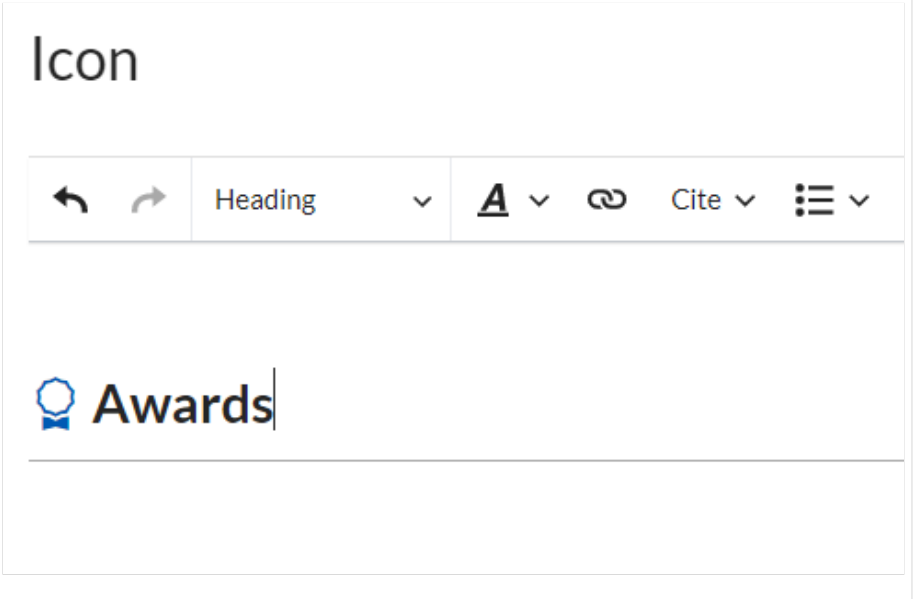

<span id="page-5-0"></span>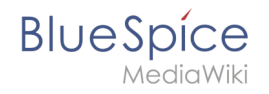

Inserted Bootstrap icon

## **Difference between revisions of "Templates download/Icon"**

**[Latest revision as of 16:13, 28 July 2022](#page-5-0) ([view source](#page-5-0))** [Margit.link-rodrigue](#page-9-0) ([talk](https://en.wiki.bluespice.com/w/index.php?title=User_talk:Margit.link-rodrigue&action=view) | [contribs](https://en.wiki.bluespice.com/wiki/Special:Contributions/Margit.link-rodrigue)) [Tag:](https://en.wiki.bluespice.com/wiki/Special:Tags) 2017 source edit

(No difference)

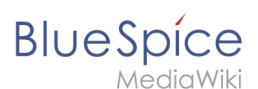

### Latest revision as of 16:13, 28 July 2022

This template makes it possible to insert Bootstrap icons on a page.

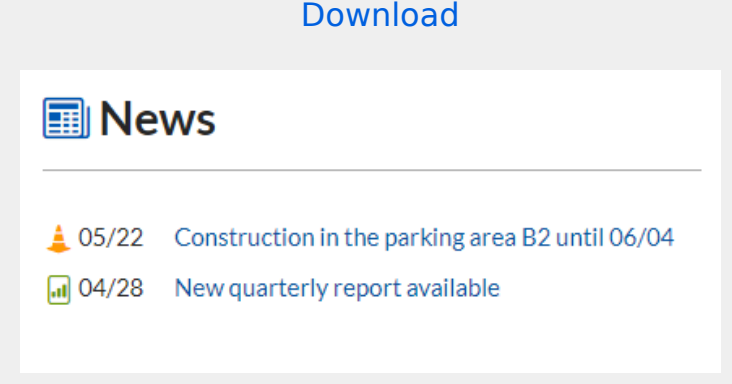

### Importing the template

The import file is included in the archive file *HW-Icon.zip*. Unpack the zip file first.

On the page *Special:Import,* follow these steps:

**Select file** and choose HW-Icon.xml.

**Enter** an *interwiki prefix*. Since this field is required, simply add hw (for hallowelt).

**Keep** the selection *Import to default locations*.

**Click** *Upload file...* .

The template is now available in your wiki.

### Pages included in the import

The xml import creates the following file in your wiki: Template:Icon

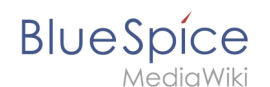

### Using the template

**Find** a bootstrap icon from the Bootstrap website at <https://icons.getbootstrap.com/> **Click** on the icon you would like to use. The icon page shows you the class-name of the icon on the right side of the page:

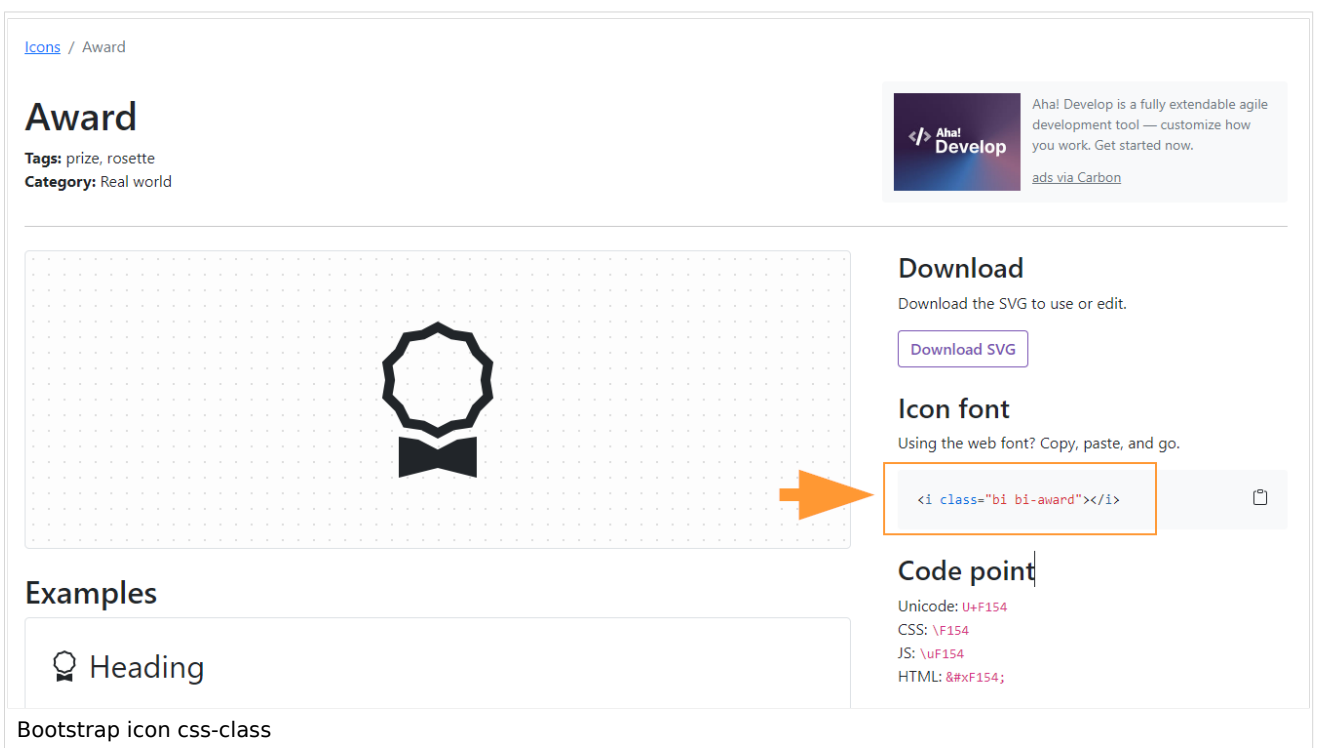

**Highlight** the class name (it has the format *bi bi-myicon*) and **copy** it to your clipboard (ctrl+c). **Go back** to your wiki page.

**Enter** { { in visual editing mode at the cursor position where you want to insert the icon. The template editor opens.

**Copy** the icon class from your clipboard:

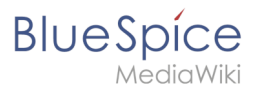

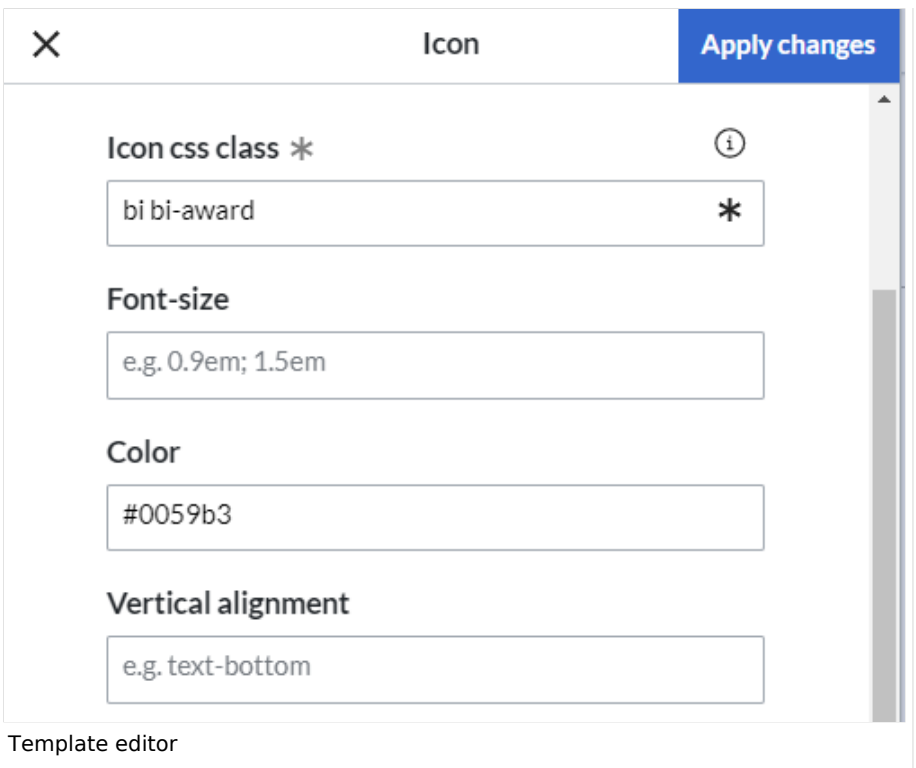

**Change** the font size (optional) if you want the size to be different from the text surrounding it (e.g., from the size of a heading if the icon is placed in the heading or of the paragraph text if the icon is placed in the flow-text. Smaller than text icons are usually sized no smaller than 0.85em and larger icons up to 2.5em. **Color:** If you want the color to be different from the surrounding text, you can specify any web color (e.g., a color name like blue or a hex-valuesuch as #0059b3 for a more specific blue). A list of web colors can be found at [https://www.w3schools.com/colors/colors\\_picker.asp](https://www.w3schools.com/colors/colors_picker.asp)

**Vertical alignment:** It should not be necessary to provide an alignment value. The standard is set to texttop and usually works in headings and in flow-text. If it looks a little off, you can try other vertical-alignment values, such as text-bottom. For a full list of possible values, see [https://www.w3schools.com/cssref](https://www.w3schools.com/cssref/pr_pos_vertical-align.asp) [/pr\\_pos\\_vertical-align.asp.](https://www.w3schools.com/cssref/pr_pos_vertical-align.asp)

**Click** *Apply changes*.

The icon is now displayed on the page.

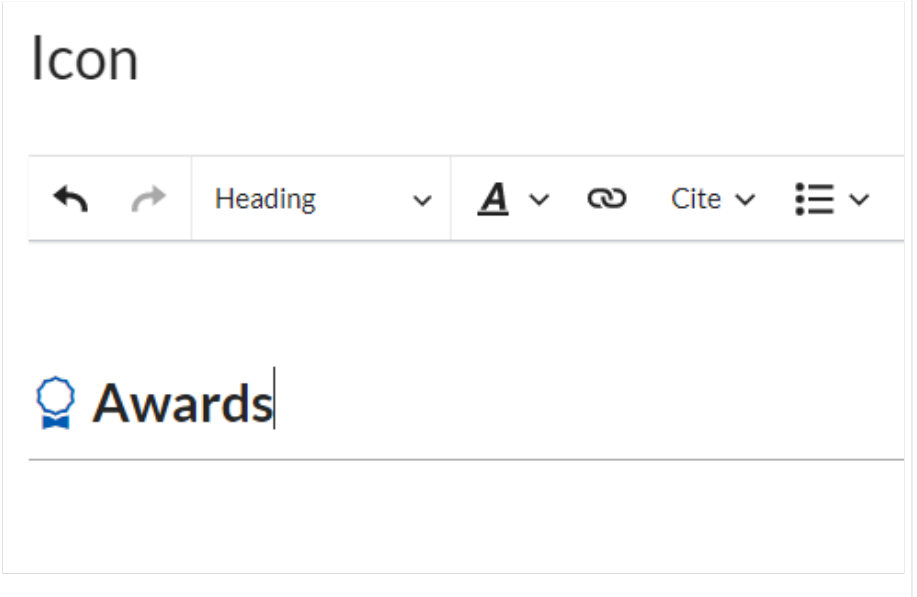

<span id="page-9-0"></span>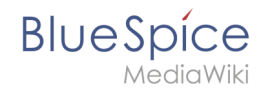

Inserted Bootstrap icon

### **Difference between revisions of "User:Margit.link-rodrigue"**

**[Latest revision as of 15:36, 3 December 2021](#page-9-0) [\(view source\)](#page-9-0)** [Margit.link-rodrigue](#page-9-0) ([talk](https://en.wiki.bluespice.com/w/index.php?title=User_talk:Margit.link-rodrigue&action=view) | [contribs](https://en.wiki.bluespice.com/wiki/Special:Contributions/Margit.link-rodrigue)) (create user page)

(No difference)

Latest revision as of 15:36, 3 December 2021